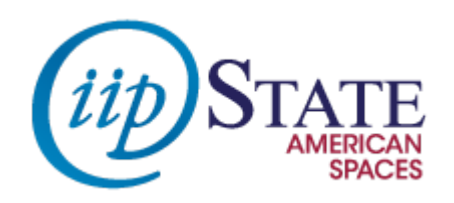

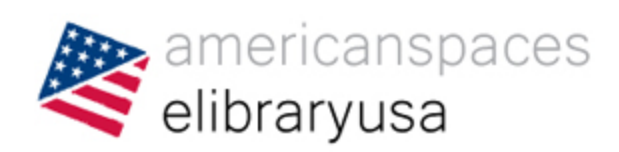

# **Вступ до eLibraryUSA**

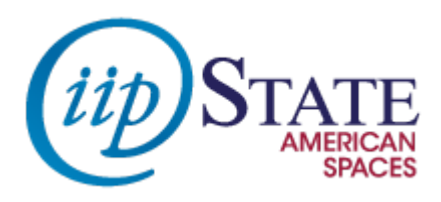

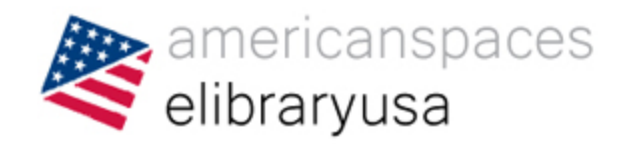

## **Вступ до eLibraryUSA**

eLibraryUSA дає змогу користувачам та працівникам Американських Куточків отримати доступ до інформації, якою користуються американські публічні бібліотеки. Ці бази включають у себе низку різноманітних ресурсів: для вивчення англійської мови, історії Америки, культури Америки, медицини, економіки та багато іншого. **<http://elibraryusa.state.gov/>**

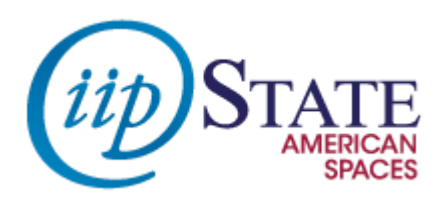

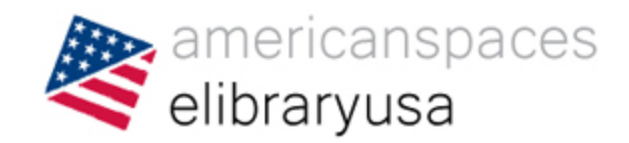

## **Огляд домашньої сторінки eLibraryUSA**

- Банери, що рекламують наші ресурси
- Оновлення
- Вкладки: Ресурси, eLibraryUSA Каталог, Часті запитання
- Тематичні путівники
- Пошукове вікно каталогу eLibraryUSA

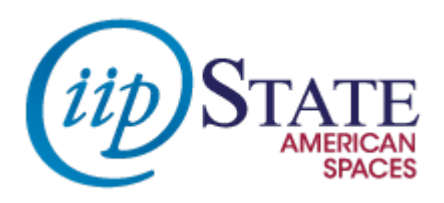

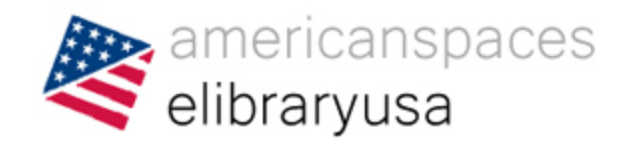

## **Погляд на ресурси eLibraryUSA**

- На головній сторінці міститься список усіх ресурсів eLibraryUSA
- Є коротка інструкція з використання на 2 сторінки
- «Випадаюче» меню показує перелік ресурсів за предметом

**http://elibraryusa.state.gov/resources.html**

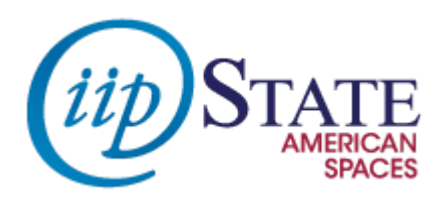

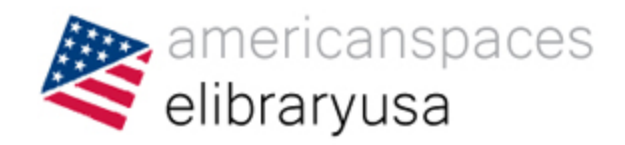

## **Тематичні сторінки щомісяця**

- Щомісяця , IIP звертає увагу на різноманітні теми
- Ці теми використовуються Американськими Куточками для розробки планів тематичних заходів
- Офіс Американських Куточків використовує тематичні ресурси eLibraryUSA , поєднуючи інформацію з різних доступних баз даних.
- Доступні тематичні сторінки за 2012-<sup>2014</sup>

**http://elibraryusa.state.gov/2014/theme.html**

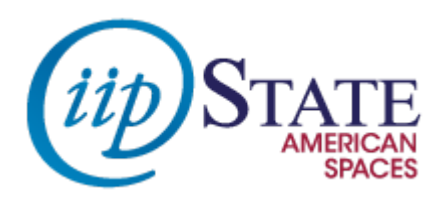

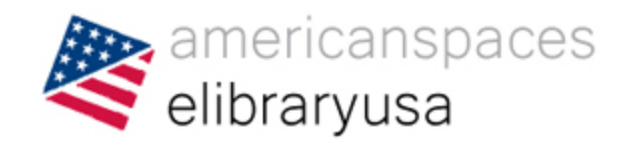

## **Тематичні путівники**

- Це інструкції з використання eLibraryUSA з метою дослідження різних предметів
- Теми варіюються від популярних до наукових
- Незабаром функції буде розширено!

**http://elibraryusa.state.gov/guides.html**

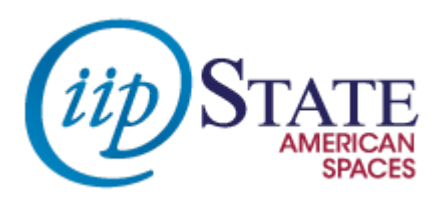

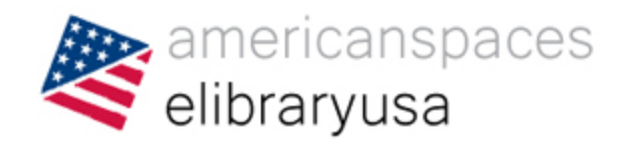

## **Все про каталог eLibraryUSA**

Пошукове вікно каталогу eLibraryUSA, розміщене у верхньому правому куті веб - сторінки eLibraryUSA, може застосовуватись для пошуку книг та статей з різних ресурсів, включно з матеріалами Бюро Міжнародних Інформаційних Програм - Bureau of International Information Programs Books and EJ|USA.

**http://elibraryusa.state.gov/primo.html**

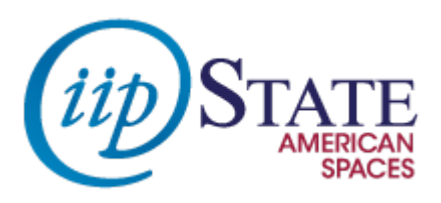

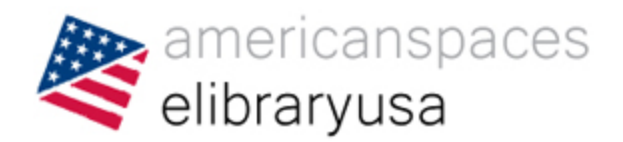

## **Все про пошукове вікно каталогу eLibraryUSA**

- Пошукове вікно розташоване у верхньому правому куті веб - сторінки eLibraryUSA
- Натисніть на посилання eLibraryUSA Catalog для довідки
- Пошукове вікно дозволяє здійснювати пошук лише в обраних ресурсах
- Звузити пошукові результати можна за допомогою фільтра -Refine My Results column
- Використовуйте пароль для eLibraryUSA, щоб мати доступ до статей

#### **http://elibraryusa.state.gov/primo.html**

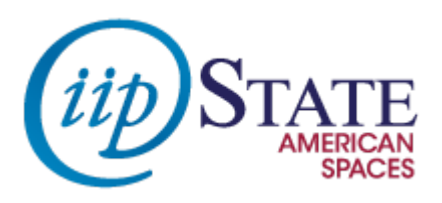

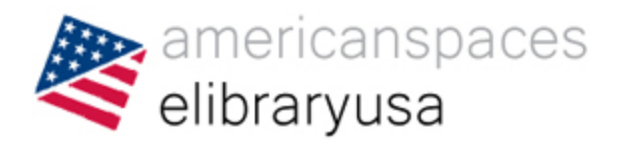

## **Збереження результатів пошуку та цитування**

- На сторінці результатів пошуку у каталозі eLibraryUSA натисніть увійти - Sign in.
- Введіть ваш пароль (навіть якщо ви вже заводили його на головній сторінці)
- Поверніться до результатів пошуку та натисніть на посилання «інформація про ресурс» - "Resource Information" у результатах.
- Натисніть «надіслати» "Send to" ,щоб додати матеріал на електронну полицю.
- Натисніть на «Е-полиця» "e-Shelf" на горі сторінки, щоб переглянути матеріал, який ви зберегли.

#### **http://elibraryusa.state.gov/primo.html**

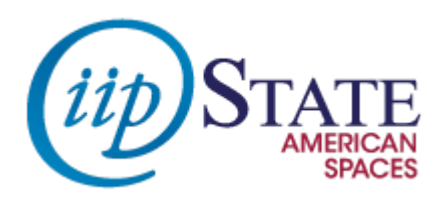

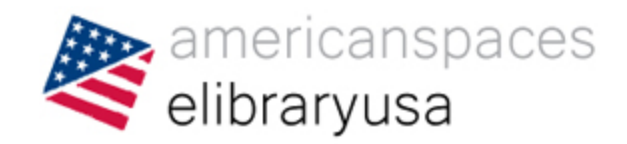

### **Як сконтактувати з eLibraryUSA**

Якщо у вас виникли питання або проблеми стосовно роботи з ресурсами eLibraryUSA , просимо нам написати :

**[elibraryusa@state.gov](mailto:elibraryusa@state.gov)**

І гарантовано команда eLibraryUSA знатиме про те, що вам потрібна допомога!

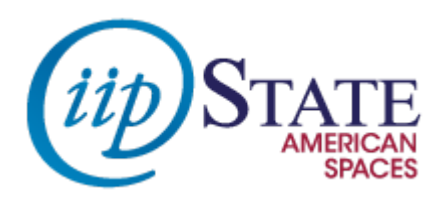

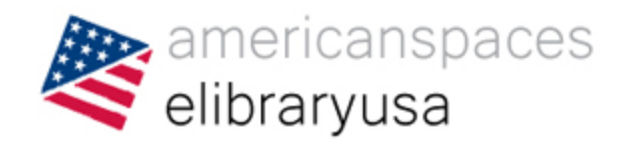

## **Як нас знайти в Інтернеті**

- Читайте нас на Twitter : <https://twitter.com/elibraryusa>
- Уподобайте нашу сторінку на Facebook та спілкуйтесь з нами: <https://www.facebook.com/elibraryusa>
- Пишіть нам на електронну адресу: [elibraryusa@state.gov](mailto:elibraryusa@state.gov)

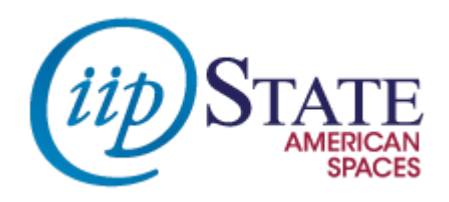

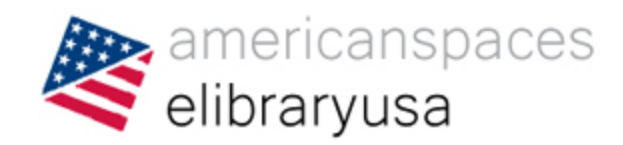

### **Ваші запитання ?**

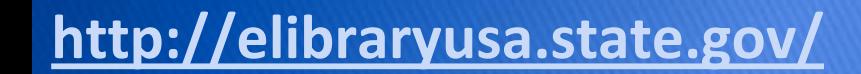